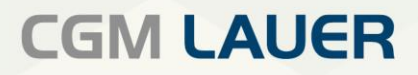

Apothekenlösungen

# ANLEITUNG

WINAPO® ux elektronische Abrechnung Pharmazeutischer Dienstleistungen

 $\overline{\mathsf{c}}$ GI

**CompuGroup**<br>Medical

Version 1 | 12. April 2024

**gewünschten**

## **INHALTSVERZEICHNIS**

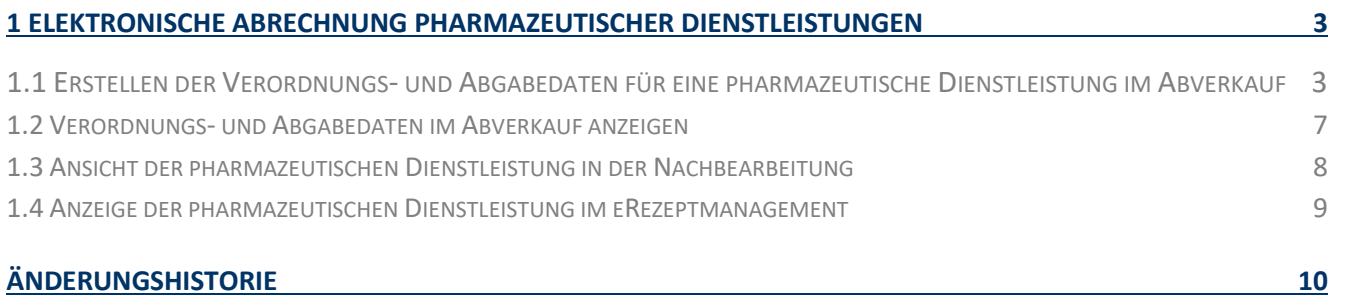

Aus Gründen der Lesbarkeit wird bei Personenbezeichnungen in diesem Dokument die männliche Form gewählt. Die Angaben beziehen sich selbstverständlich auf Angehörige aller Geschlechter.

Die in den Beispielen und Screenshots verwendeten Personennamen und sonstigen Daten sind frei erfunden. Ähnlichkeiten mit realen Namen und Daten sind zufällig und nicht beabsichtigt, soweit nichts anderes angegeben ist.

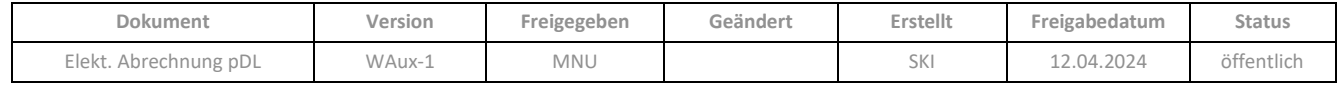

#### <span id="page-2-0"></span>**1 Elektronische Abrechnung pharmazeutischer Dienstleistungen**

Seit dem 01.04.2024 ist die elektronische Abrechnung von pharmazeutischen Dienstleistungen Pflicht. Die Bedruckung von Sonderbelegen zu diesem Zweck ist damit hinfällig.

Anstatt des Sonderbelegs in Papierform wird in WINAPO® eine elektronische Verordnung (eVerordnungsdatensatz) erstellt, welche mit dem E-Rezept vergleichbar ist. Beim Verbuchen eines Verkaufs mit pharmazeutischer Dienstleistung wird zur Verordnung ein Abgabedatensatz erstellt, der zusammen mit der (ebenfalls in WINAPO® erstellten) Quittung nach erbrachter Leistung zur Abrechnung gebracht werden kann. Die Übertragung ans Rechenzentrum erfolgt analog den E-Rezepten über das eRM nach Eingabe einer qualifiziert elektronischen Signatur.

Wie auch ein E-Rezept erhält auch der eVerordnungsdatensatz eine eindeutige, offizielle ID. Diese ID wird über eine Schnittstelle bei einem Belegnummerngenerator abgerufen, welcher im Auftrag des Deutschen Apothekerverbands von der NGDA gestellt wird.

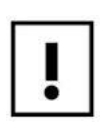

Die Funktionalität steht bei Betrieb der Notkasse nicht zur Verfügung.

#### <span id="page-2-1"></span>**1.1 Erstellen der Verordnungs- und Abgabedaten für eine pharmazeutische Dienstleistung im Abverkauf**

Erfassen Sie eine pharmazeutische Dienstleistung wie bisher im *Abverkauf* mit der Verkaufsart RZO.

Es ist nun nicht mehr erforderlich, die Sonder-PZN für eine pharmazeutische Dienstleistung aus dem Sonderzeilenassistenten zu übernehmen. Öffnen Sie stattdessen über den Menüeintrag *Verkauf / Pharm. Dienstleistung / Erfassen/Bearbeiten* den Auswahldialog *Pharm. Dienstleistung erfassen*:

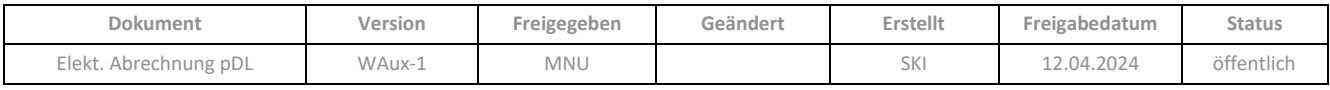

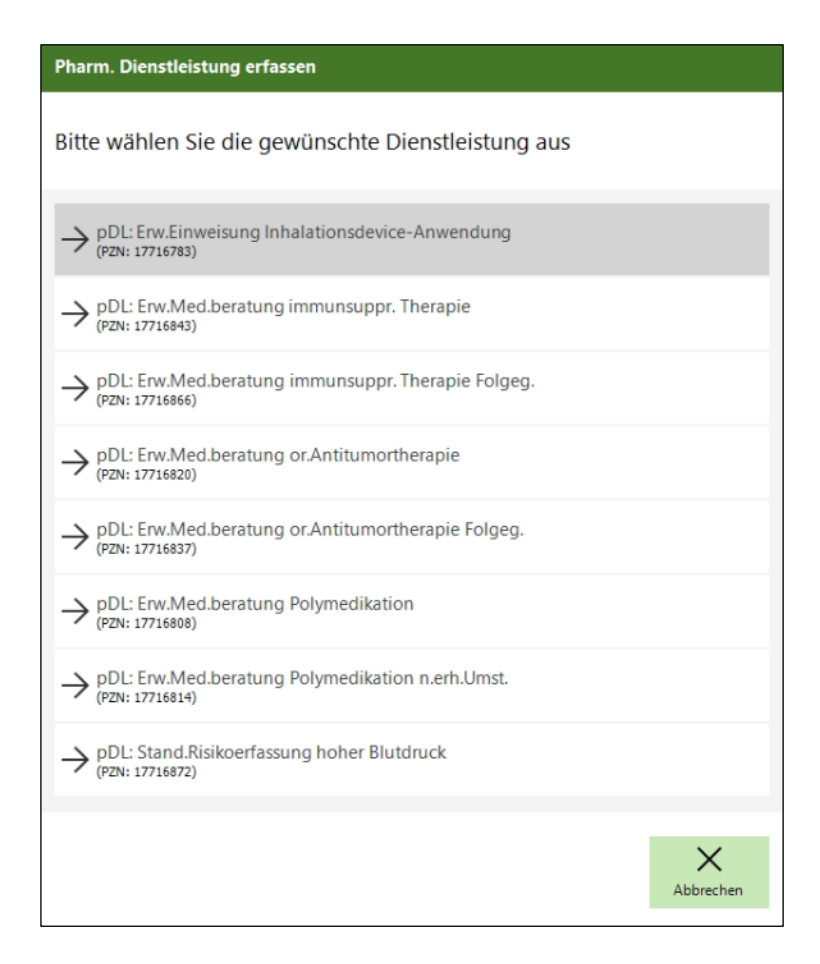

Wählen Sie hier die gewünschte PZN.

Eine direkte Eingabe eine PZN zur Abrechnung einer pharmazeutischen Dienstleistung ist nicht möglich.

Nach Übernahme in den Verkauf wird automatisch der neue Dialog *Pharm. Dienstleistung erzeugen* geöffnet:

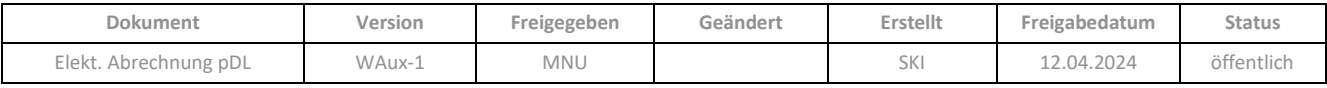

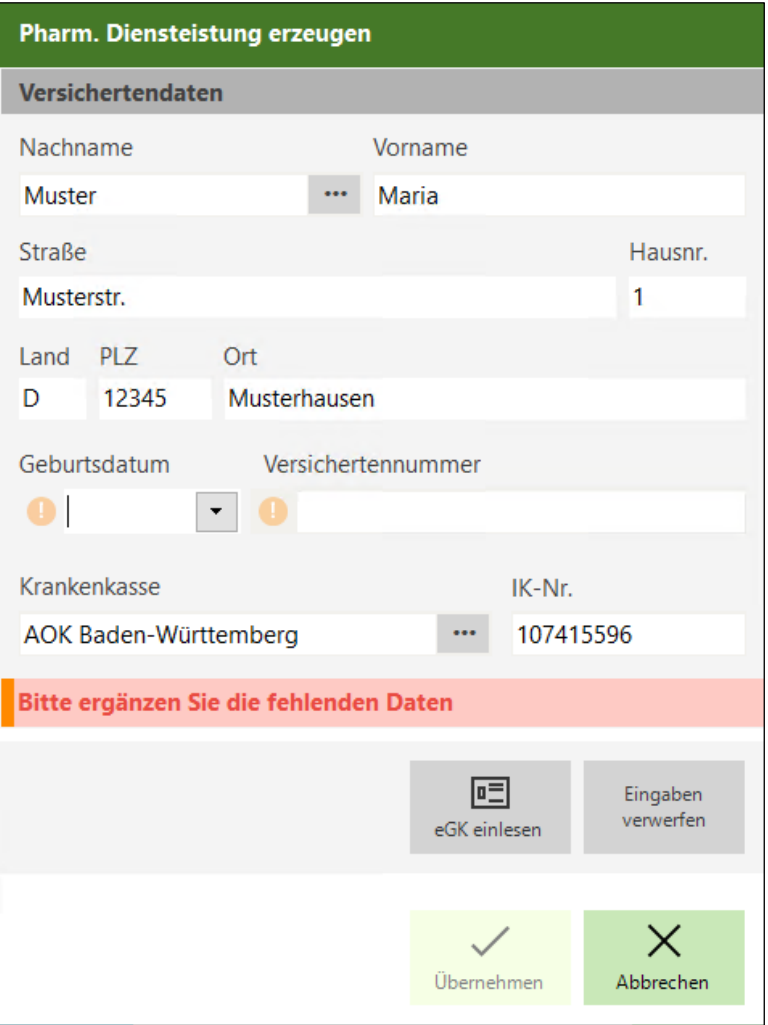

Bevor Sie den Dialog mit *Übernehmen* bestätigen, sind alle Daten zu ergänzen, auch wenn sie nicht als Pflichtfelder gekennzeichnet sind. Ansonsten kommt es zu folgender Fehlermeldung:

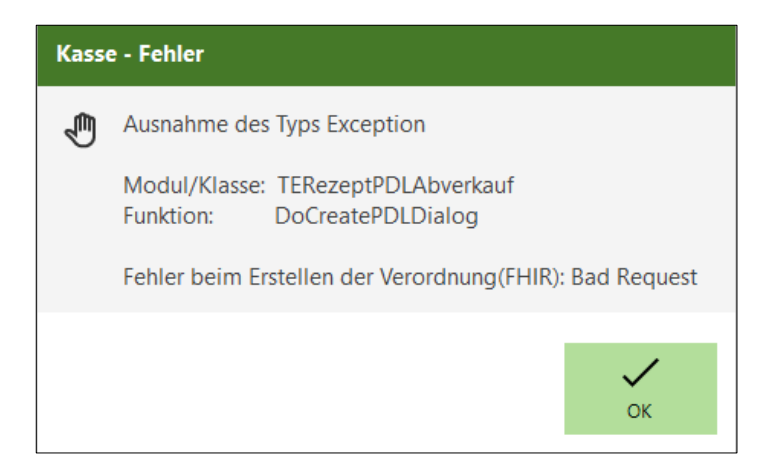

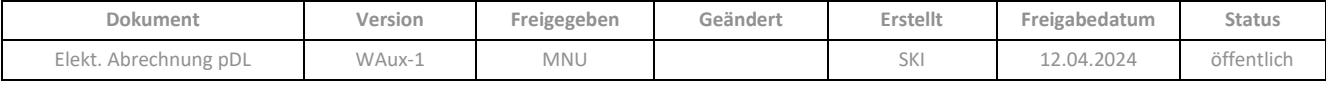

#### 1.1.1 Kundenzuordnung

Wurde dem Verkauf ein Kunde zugeordnet, sind dessen Daten, soweit vorhanden im Dialog vorbelegt. Falls die Person, für welche die pharmazeutische Dienstleistung erbracht wird, von der Kundenzuordnung im Abverkauf abweicht, können Sie über die Schaltfläche *Eingaben verwerfen* die Vorbelegung löschen.

Sie können die Versichertendaten im Dialog manuell eingeben oder eine Kundenzuordnung wie folgt vornehmen:

Die Eingabe einer Zeichenfolge im Feld *Nachname* und Bestätigung mit Enter löst eine Suche aus, und der Personenauswahldialog wird geöffnet. Die Liste ist entsprechend der Sucheingabe bereits eingegrenzt. Alternativ können Sie den Personenauswahldialog auch über die Dreipunktschaltfläche öffnen. Übernehmen Sie daraus eine Person in den Dialog *Pharm. Dienstleistung erzeugen*.

Mittels der Schaltlfläche *eGK einlesen* werden die Personendaten von der gesteckten eGK in den Dialog übernommen.

#### 1.1.2 Krankenkasse

Bei bestehender Kundenzuordnung wird die hinterlegte *Krankenkasse* ins Feld übernommen. Fehlt die Krankenkasse bzw. wurde kein Kunde zugeordnet, so ist die Vorbelegung im Feld *Krankenkasse* von der gewählten Verkaufsart abhängig (RZO/Primärkasse bzw. Privat). Über die Dreipunktschaltfäche können Sie den nachgeschalteten Dialog *Kostenträger auswählen* öffnen und hier den Kostenträger wechseln:

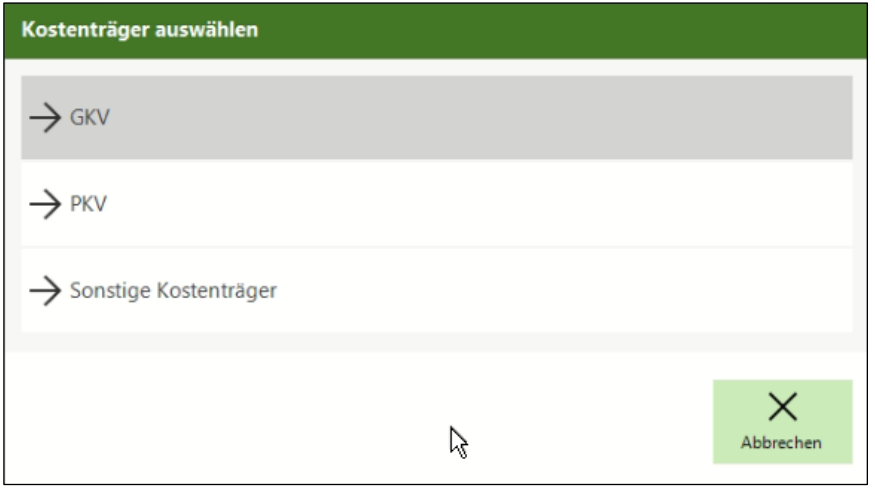

Bei Auswahl einer der Optionen *Privat* oder *Sonstige* wird jeweils die zur Abrechnung vorgegebene Versicherten-Nummer (A000000002 bzw. B000000004) sowie Abrechnungs-IK (9999999994 bzw. 888888885) automatisch eingetragen.

Indem Sie den Dialog *Pharm. Dienstleistung erzeugen* mit *Übernehmen* beenden, wird ein eVerordnungsdatensatz mit einer eindeutigen ID angelegt. Die ersten drei Stellen der ID sind bei pharmazeutischen Dienstleistungen immer mit den Ziffern "910" belegt.

Falls die Verkaufsart RZO nicht von vornherein eingestellt wurde, wird nun immer auf RZO umgestellt. Dies ist auch der Fall, wenn die Verkaufsart gewählt wurde, da alle pharmazeutische Dienstleistungen über den Nachtund Notdienstfonds abgerechnet werden.

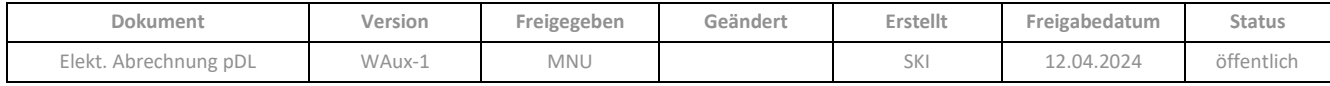

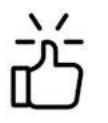

Sie können den Dialog *Pharm. Dienstleistung erzeugen* bei Bedarf erneut öffnen, indem Sie die Zeile markieren und auf den neuen Menüeintrag *Verkauf / Pharm. Dienstleistung / Erfassen/ Bearbeiten*  gehen. Zudem können Sie sich diese Funktion als Feld in ihr Funktionstastenmodell konfigurieren.

Beim Verbuchen des Vorgangs werden dann zusätzlich zum Verordnungsdatensatz der Abgabedatensatz sowie der Quittungsdatensatz von **WINAPO®** erzeugt.

#### <span id="page-6-0"></span>**1.2 Verordnungs- und Abgabedaten im Abverkauf anzeigen**

Als weitere neue Funktion steht Ihnen im Menü *Verkauf / Pharm. Dienstleistung / Anzeigen* zur Verfügung. Sie können sich diese Funktion auch als Feld in ihr Funktionstastenmodell konfigurieren.

Diese öffnet den Dialog zur Anzeige der von WINAPO® erzeugten Verordnungs- und Abgabedaten, wenn der Fokus auf einer Verkaufszeile mit pharmezeutischer Dienstleistung liegt, zu welcher die Datensätze bereits erzeugt wurden (siehe voriger Abschnitt). Alle Verordnerdaten sind mit dem Kürzel "Apo" befüllt, da sie nicht leer bleiben können und werden im Rezeptbild im Feld *Austellende Person* entsprechend dagestellt:

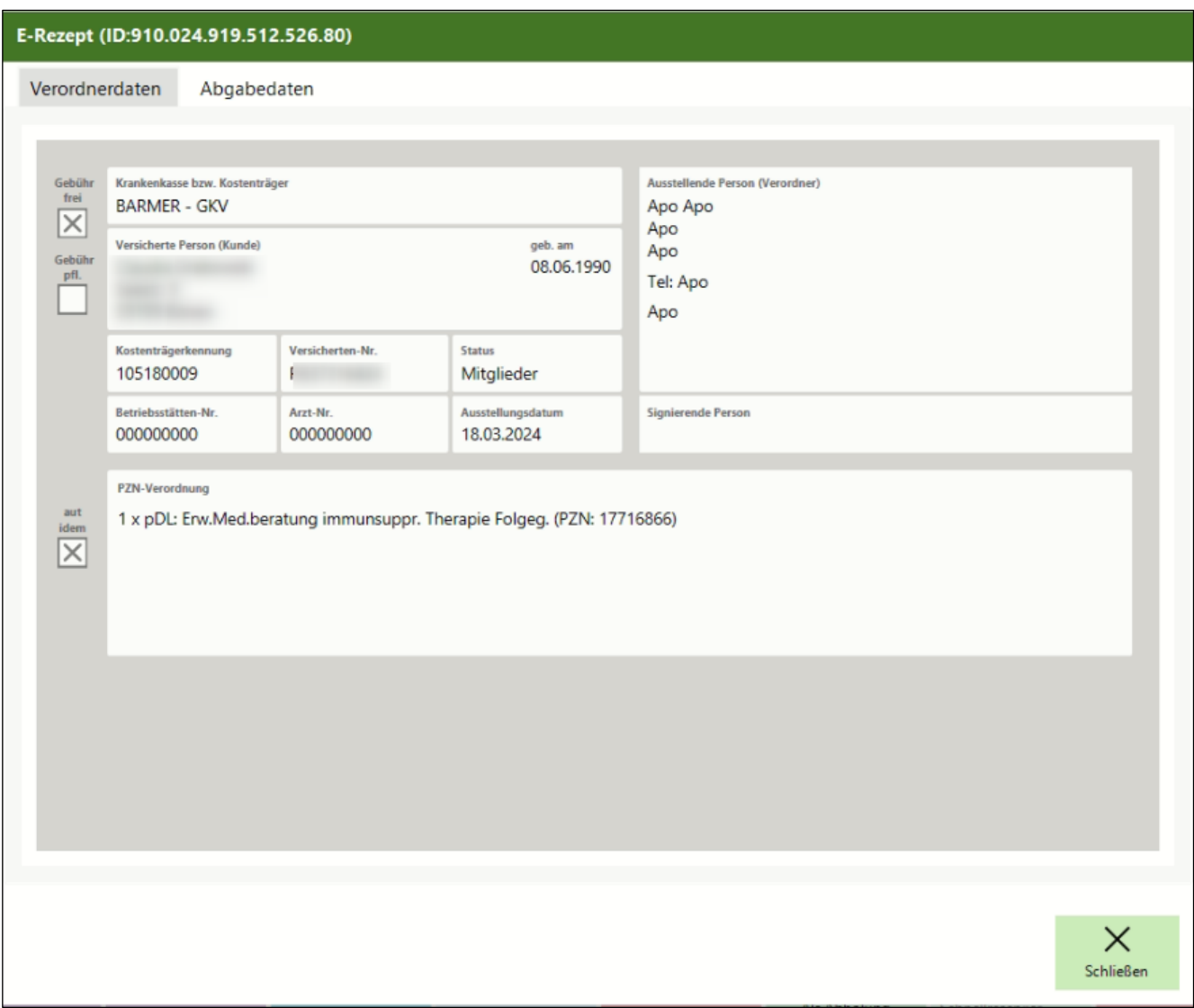

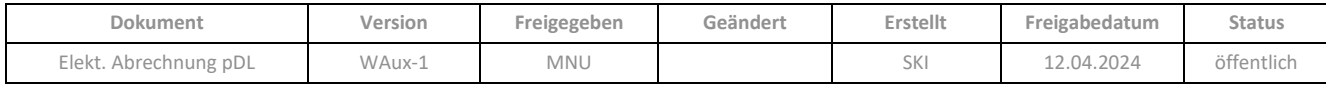

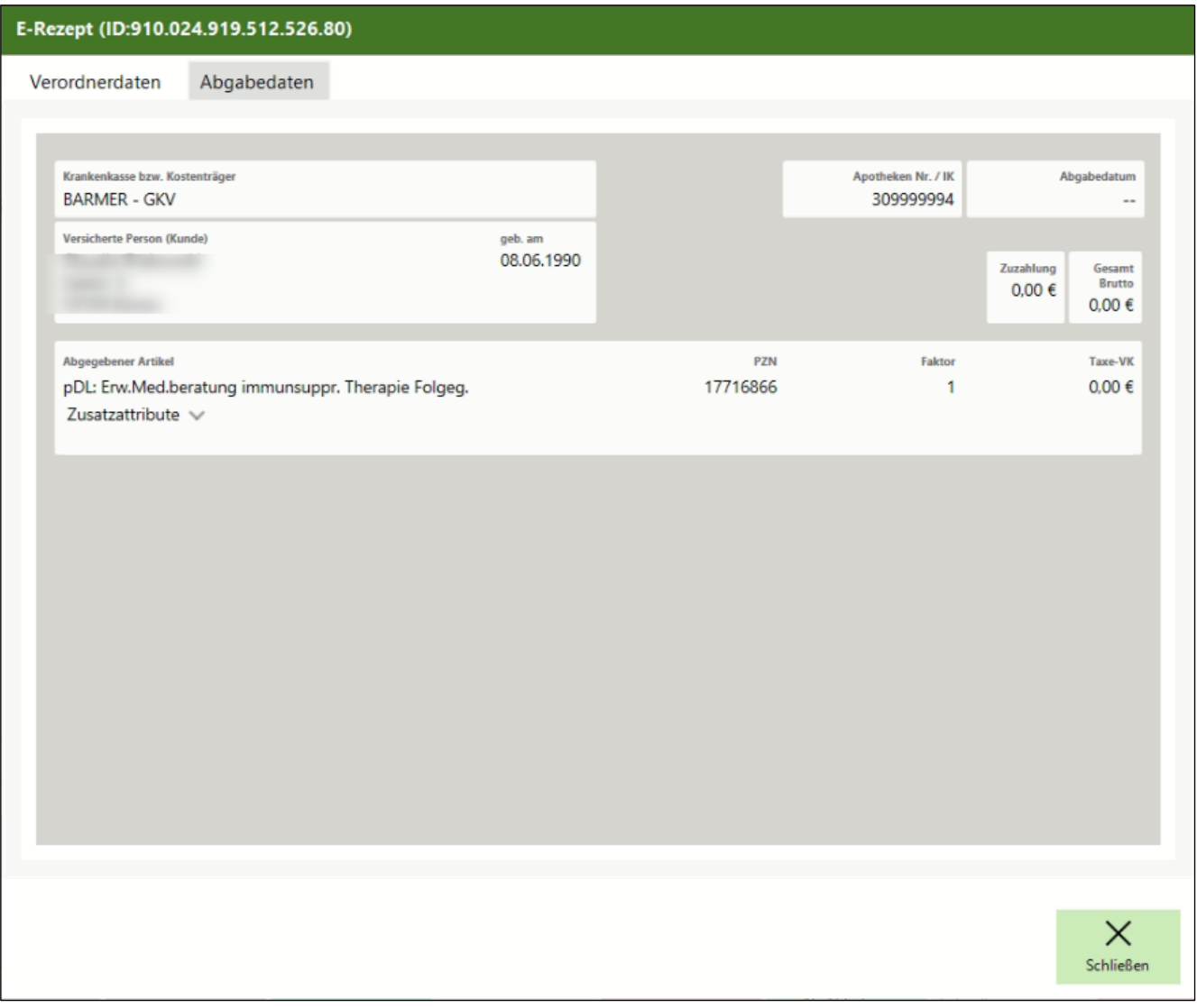

### <span id="page-7-0"></span>**1.3 Ansicht der pharmazeutischen Dienstleistung in der Nachbearbeitung**

Die pharmazeutische Dienstleistung wird in der Nachbearbeitung wie ein E-Rezept dargestellt, mit dem Symbol für E-Rezept in der Spalte *St* sowie dem Quittung-Symbol in der Spalte *RS:*

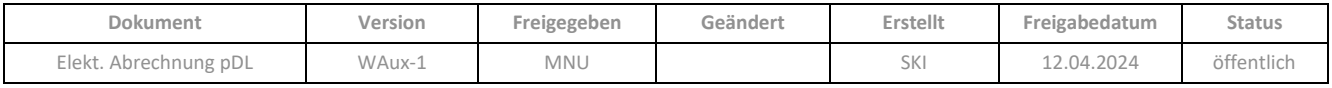

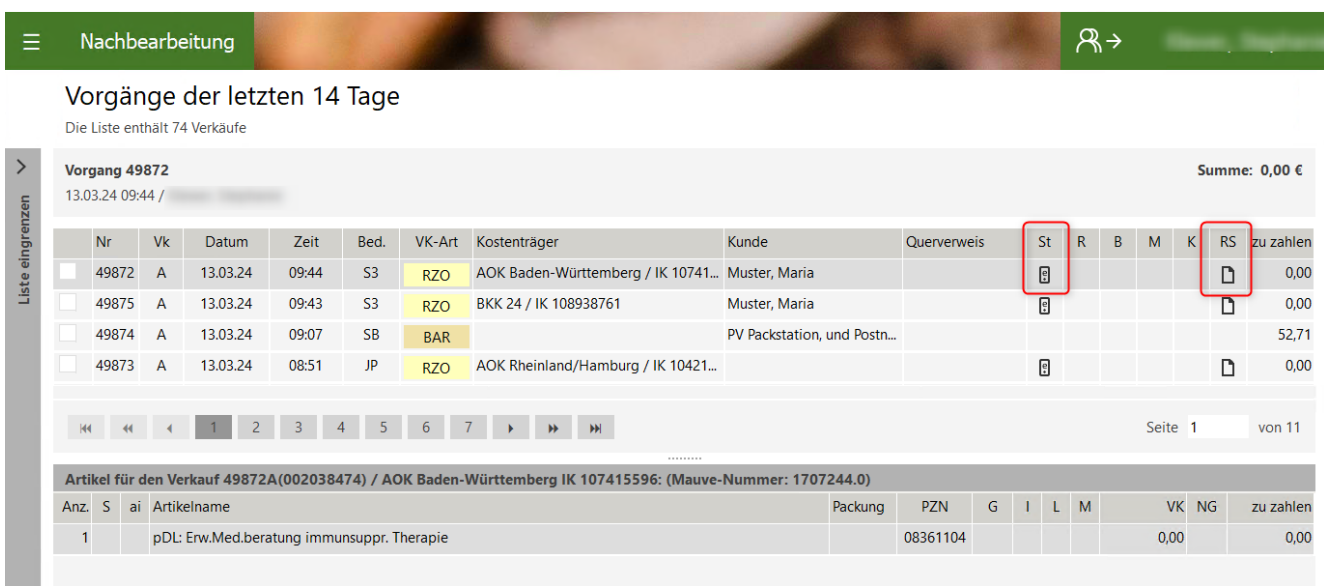

Wie im Abverkauf kann auch in der Nachbearbeitung der Dialog zur Anzeige des von WINAPO® erzeugten Verordnungs- und Abgabedatensatzes geöffnet werden (siehe voriger Abschnitt), hier über das Menü *Bearbeiten / Pharm. Dienstleistung / Anzeigen.* Sie können sich diese Funktion auch als Feld in ihr Funktionstastenmodell konfigurieren.

#### <span id="page-8-0"></span>**1.4 Anzeige der pharmazeutischen Dienstleistung im eRezeptmanagement**

Da die Quittung automatisch erstellt wird, wird die pharmazeutische Dienstleistungen direkt nach dem Verbuchen des Vorganges auch im **eRezeptmanagement** in Bereich *E-Rezepte* angezeigt. Sie kann hier wie ein E-Rezept beim Rechenzentrum eingereicht werden.

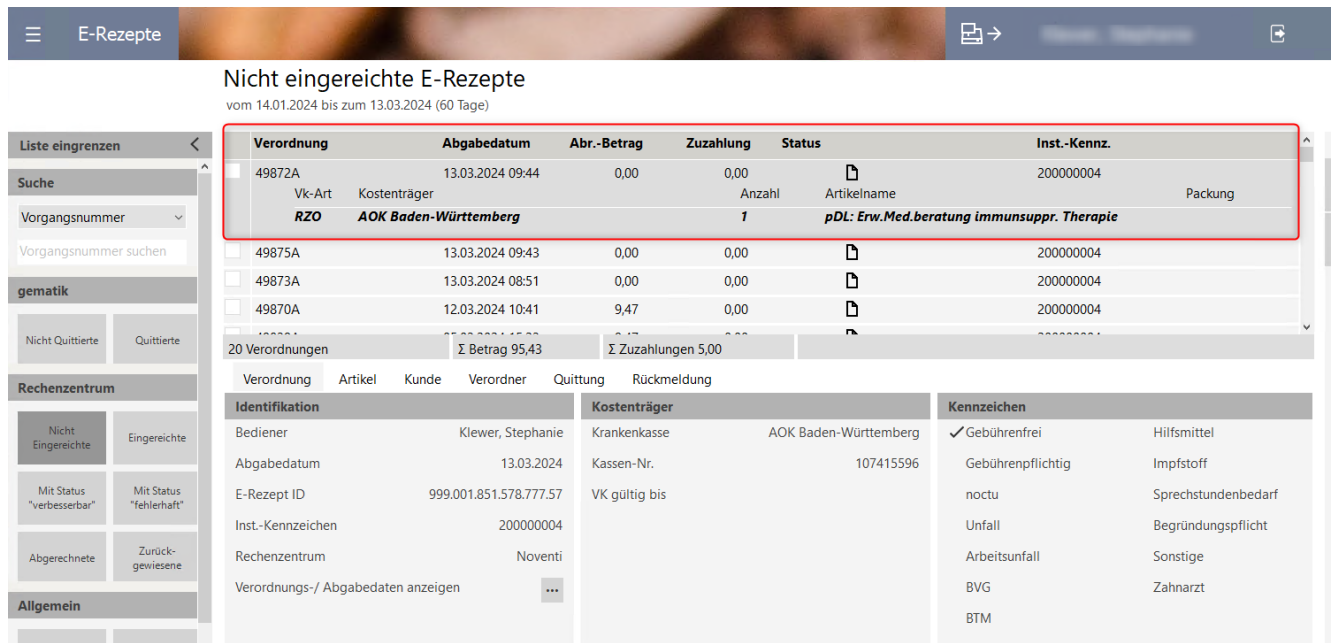

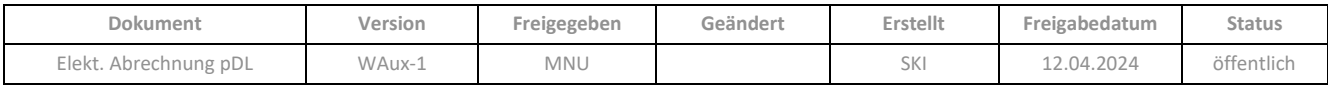

# <span id="page-9-0"></span>ÄNDERUNGSHISTORIE

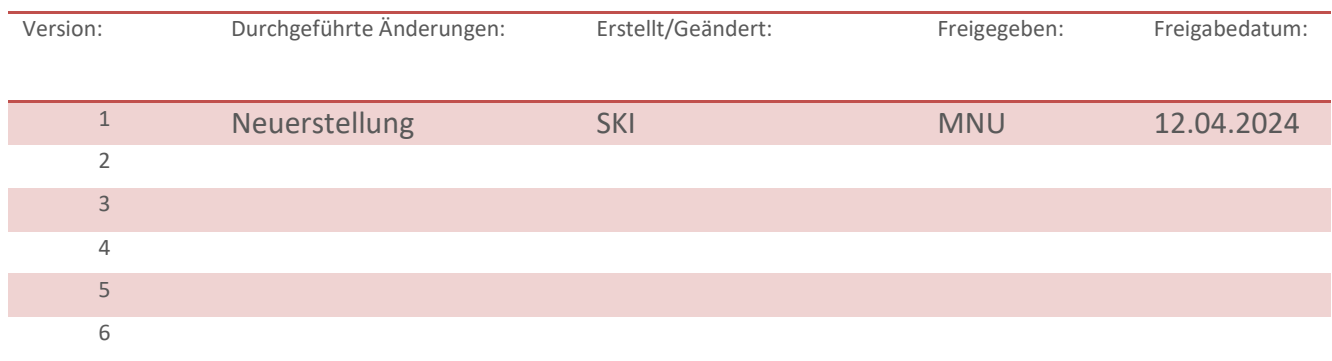

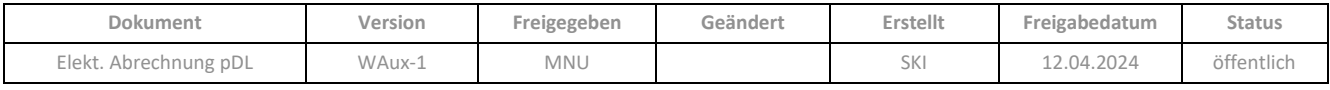

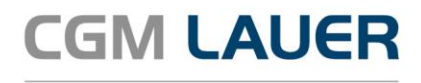

Apothekenlösungen

#### **LAUER-FISCHER GmbH**

Dr.-Mack-Straße 95 90762 Fürth T +49 (0) 911 7432-0 F +49 (0) 911 7432-100 info.lauer@cgm.com

cgm.com/lauer

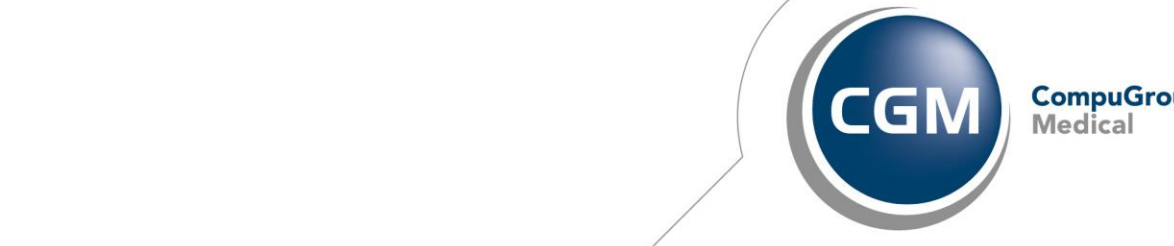

 $\mathcal{L}$ 

 $\frac{1}{1}$ 

**CompuGroup**<br>Medical

Überreicht durch: